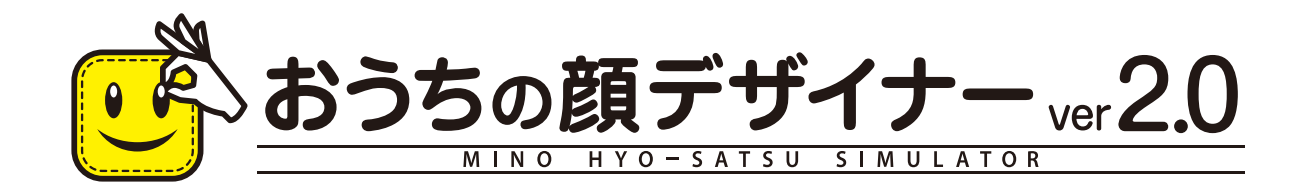

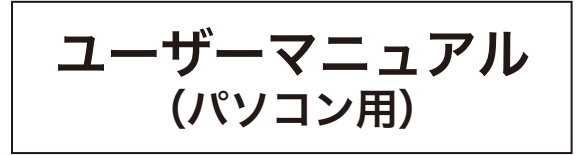

Mimo Craft

#### トップページ

「かんたんモード」と「こだわりモード」のどちらかを選んで、デザインを開始します。

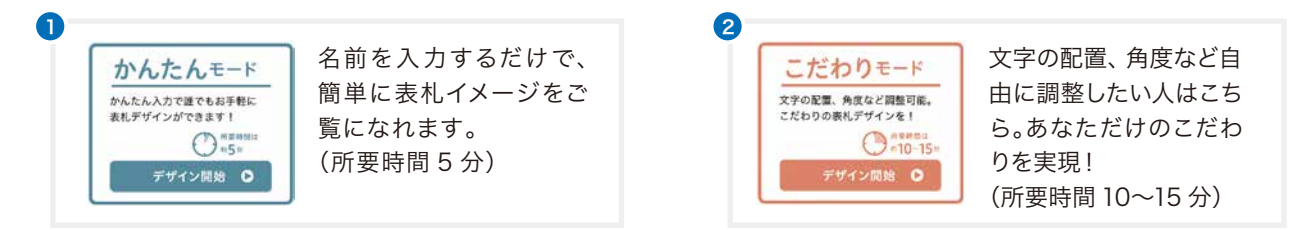

- <mark>3</mark> フォントビューアで書体のイメージを確認できます。※入力方法が異なる書体があります。
- 品番から表札を検索(半角英数字で大文字・小文字を正しく入力して下さい。)して選択後、表札デザインを 4 開始できます。
- <mark>5</mark> シリーズごとに対応している品番を確認できます。さらに、品番を押すと表札デザインを開始できます。
- <mark>6</mark> シミュレーションIDをお持ちのお客様は、過去に作成した表札デザインを呼び出す事が出来ます。 再度編集をする方は 、完了画面からPDFや画像をダウンロードする方は を押してください。

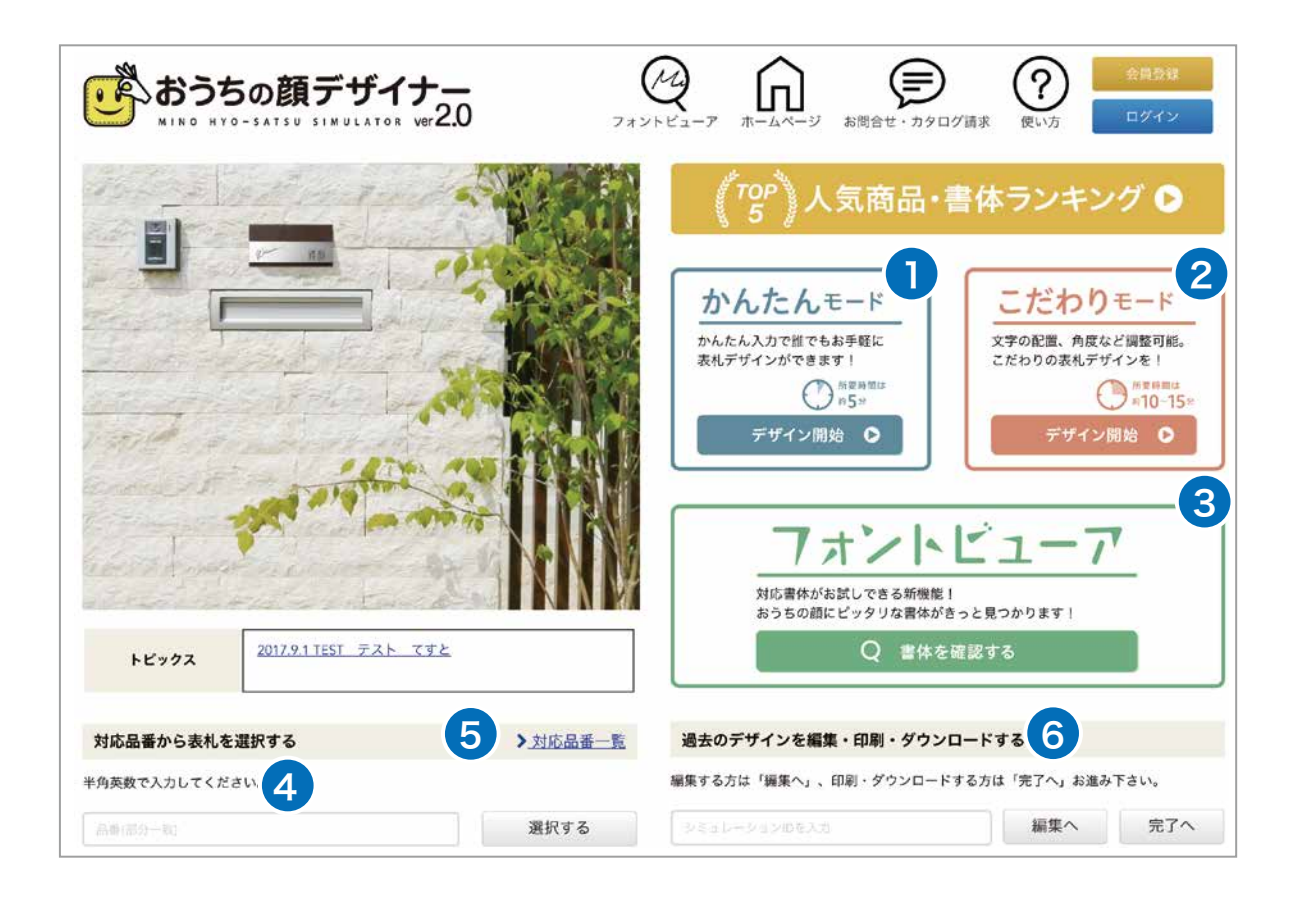

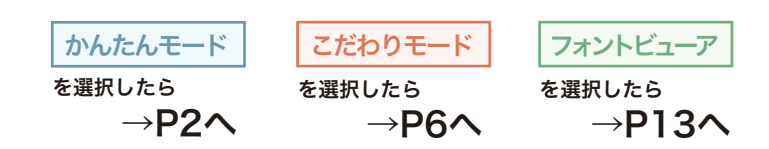

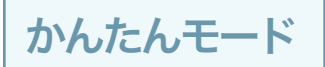

## ■ はじめにお読み下さい (ご利用規約)

このシステムをご利用頂くにあたり、注意事項が記載されております。 お読みになり同意の上ご利用頂きますようお願い致します。

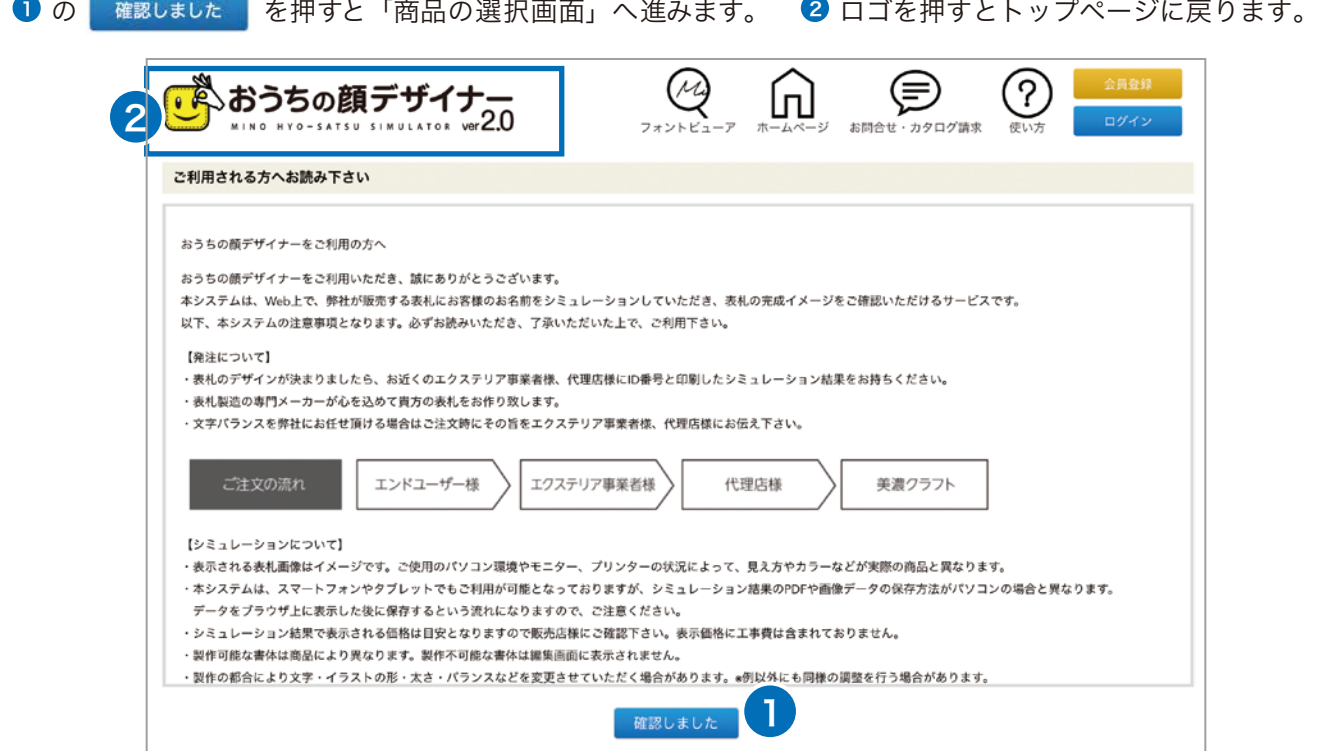

## ■商品を選択する

- ❶ 品番を入力して検索することができます。
- シリーズから商品を選ぶことができます。「商品を選ぶ」からシリーズ名を選択して下さい。 2
- <mark>3</mark> シリーズの商品を選択してください。
- 4) Webカタログで商品の詳細等を確認できます。
- 5 ※△ |を押して「入力画面」へ進みます。 トップに戻る場合は ❺ の │ ब∝ を押してください。

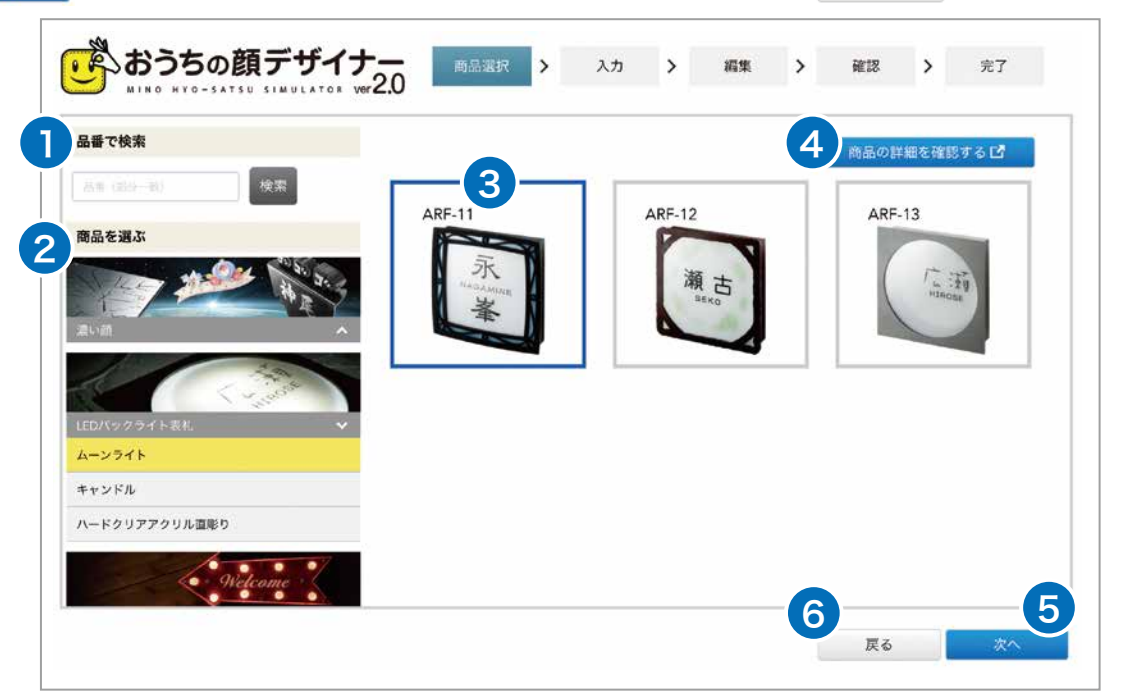

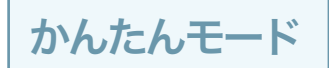

■文字を入力する

- ひ に漢字名、英数字名、住所等、表札に入れる文字を入力して、 ② の \*^ を押してください。 8 一つ前の画面へ戻ります。
	- <mark>じ</mark>゚ おうちの顔デザイナー 商品選択 > 入力 > 編集 > 確認 > 完了 漢字名、英数字名、住所等を入れてください。 入力範囲を裁えた場合、講集画面へ移動しますので文字調整を行って下さい。<br><u>■シルフ・ノーム入力についてはこちら</u>  $J0$  $\mathbb{N}$ o  $\mathbb{W}$ 文字入力 永峯 漢字 1 NAGAMINE 栗字 NAGAMINE 70T  $O_{\!N\!S}$  $\Box$ ZΛ a上記はレイアウトイメージです  $3$   $\overline{)}$   $\overline{)}$

## ■「確認へ」ボタンを選択

D の ┃ <sub>確認へ</sub> |を押して「確認画面」へ進みます。

**2** 「編集」へ進みます。※ここから、こだわりモードの編集と同じ操作画面になります。P8 へ→

<mark>3</mark>「商品選択」へ戻ります。

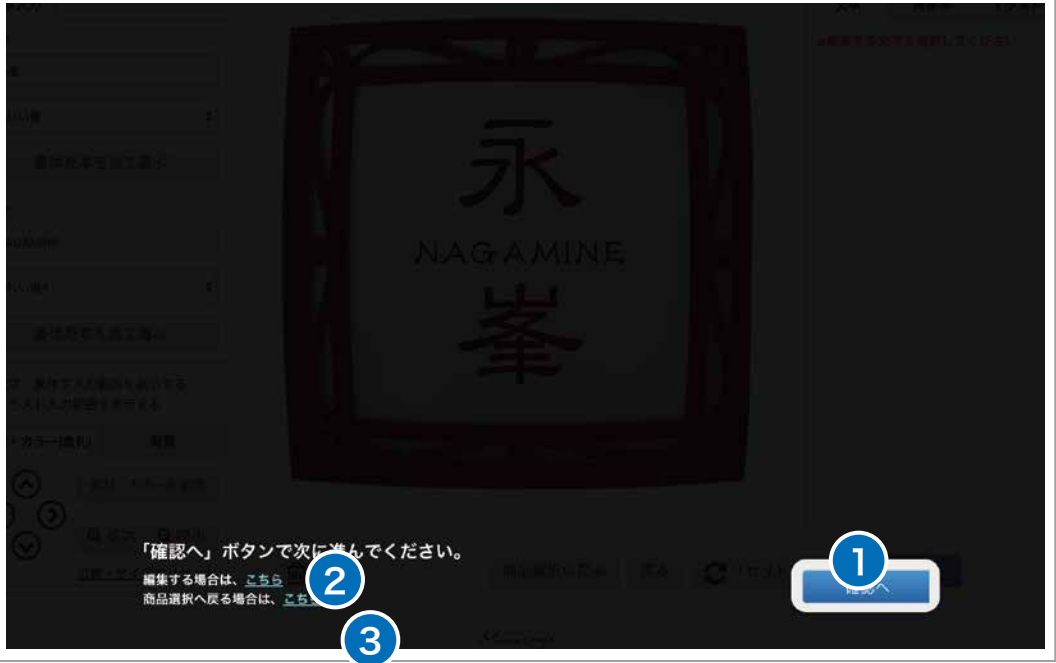

# かんたんモード

## レイアウト結果の確認

- ❶ の設定内容をご確認ください。 ※シミュレーション結果で表示される価格は目安となりますので、販売店様にご確認ください。
- 2 ご確認後、 の を押して「完了画面」にお進みください。P.5へ→ ※ここではまだ完了していません。
- レイアウトを修正する場合は、❸の ¤ぁ |を押し、一つ前の画面へ戻り ❹ の「編集する場合はこちら」 を選択してください。

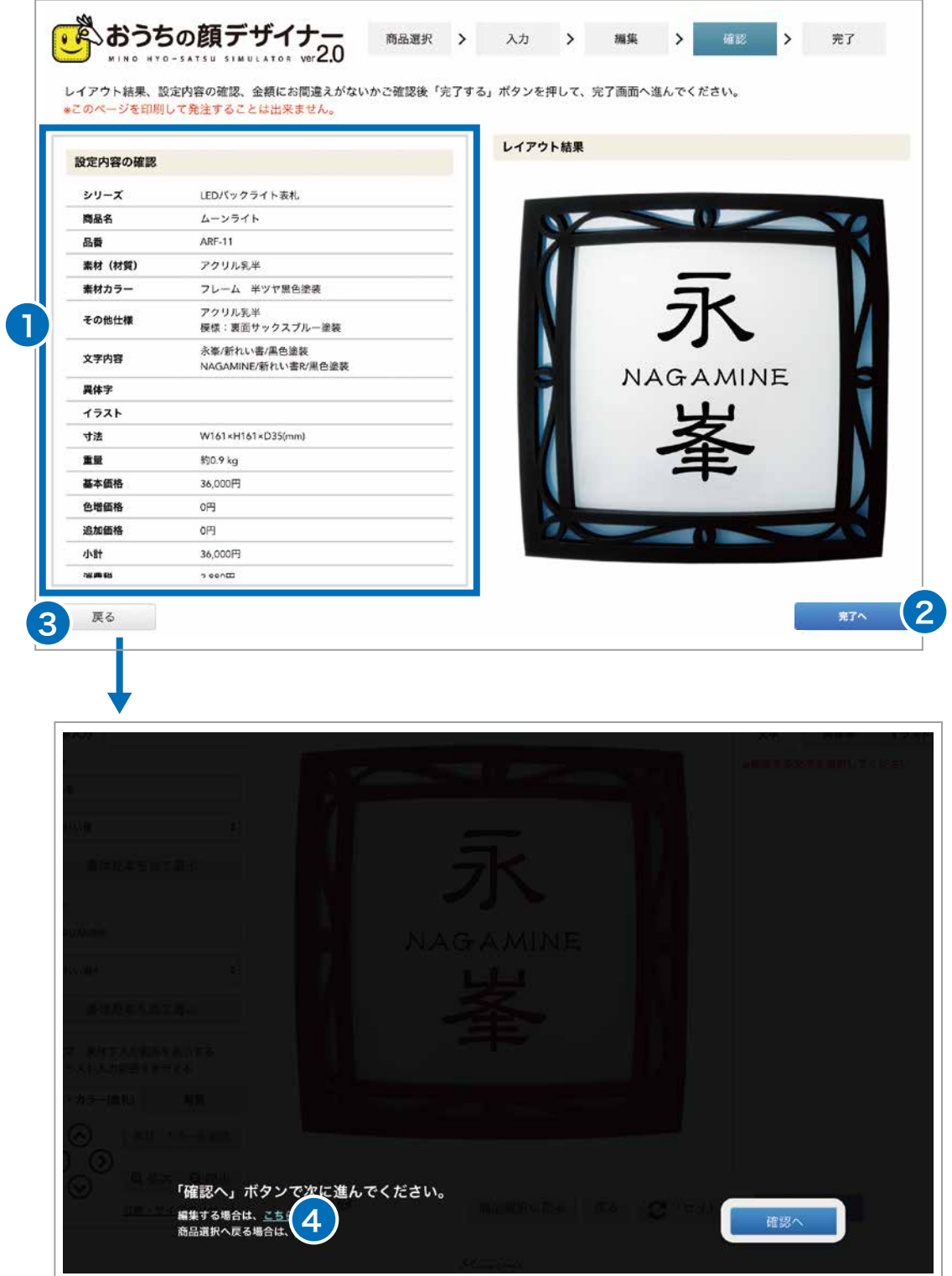

※ここから、こだわりモードの編集と同じ操作画面になります。P.8へ→

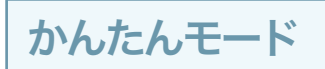

❶ の Q 邮は。 を押すとシミュレーション結果を印刷します。 <mark>2</mark> の <mark>± <sub>■●ダウンロード</mark>を押すとJPEG形式の画像をダウンロードします。</mark></sub> <mark>3</mark> の <mark>: PDFダッロード</mark> を押すとPDF形式のシミュレーション結果をダウンロードします。 ■完了(印刷・ダウンロード)

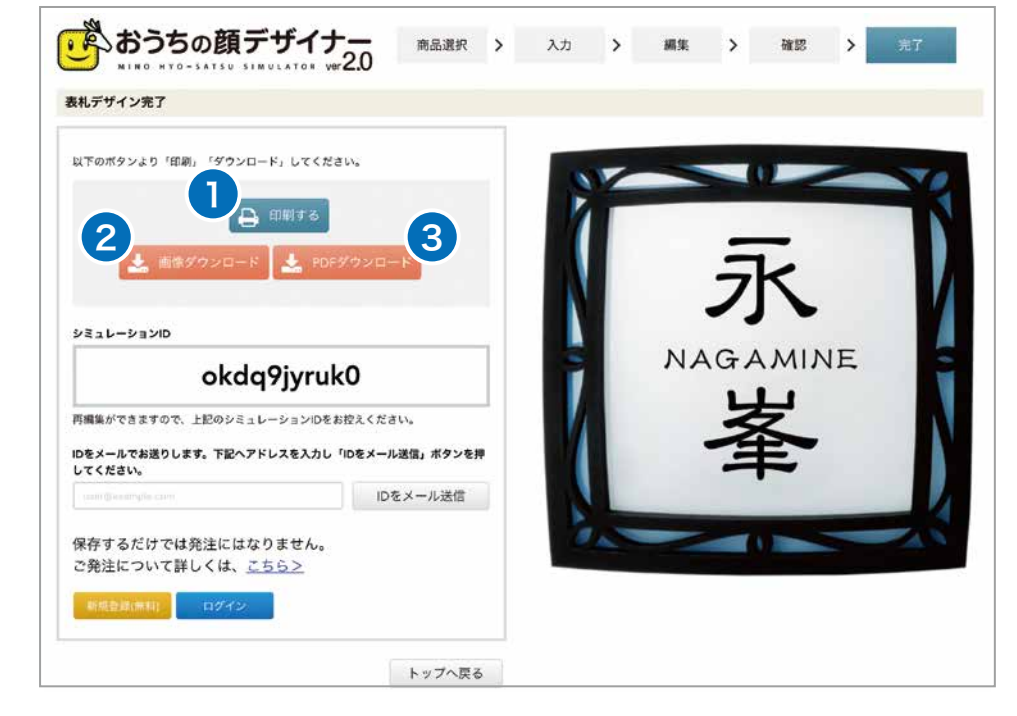

#### ■ 完了 (シミュレーション ID の表示・メールで送信)

❶ ご注文時に必要なシミュレーションIDを表示しています。 ※次回ご利用頂く際、作成した表札デザインをトップページから呼び出す事が可能です。 再編集ができますので、シミュレーションIDをお控えください。

<mark>②</mark> にメールアドレスを入力後、<mark>③</mark> の | Dをメールで確認 | を押すとIDがメール送信されます。 シミュレーションIDは、お使いのメールアドレスに送信することができます。

4 はじめから選び直す場合は、 の を押してください。

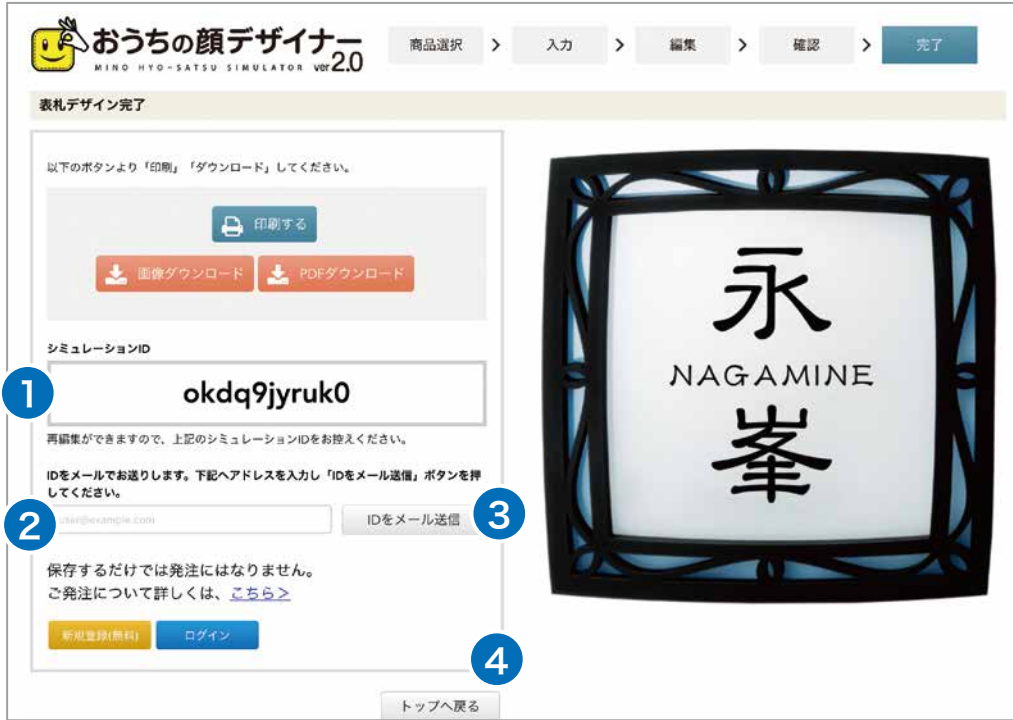

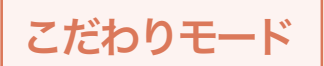

# ■はじめにお読み下さい(ご利用規約)

このシステムをご利用頂くにあたり、注意事項が記載されております。 お読みになり同意の上ご利用頂きますようお願い致します。

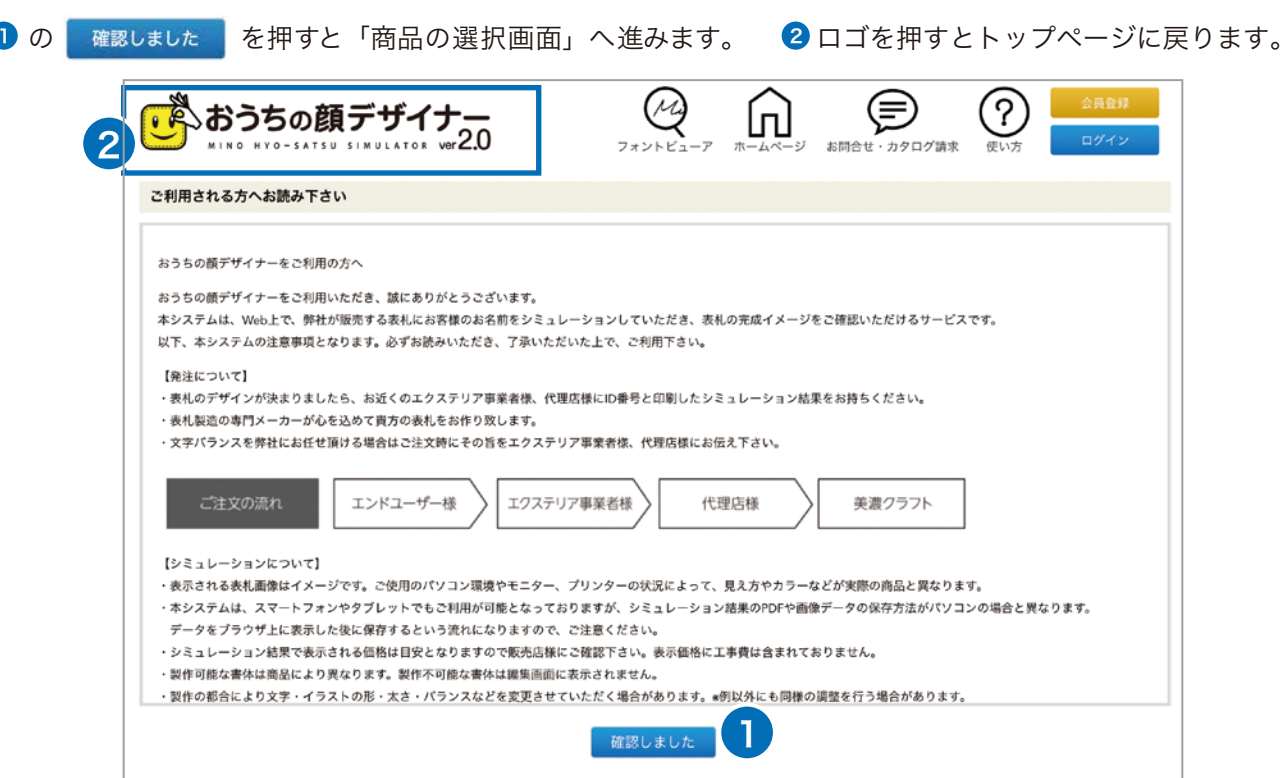

## ■商品を選択する

■ 品番を入力して検索することができます。

シリーズから商品を選ぶことができます。

2 画面左の「シリーズから選ぶ」からシリーズ名を選択して下さい。 ❸ シリーズの商品を選択

4) Webカタログで商品の詳細等を確認できます。

5 ※ ┃を押して「入力画面」へ進みます。 トップに戻る場合は ❺ の <sub>≅</sub>。 を押してください。

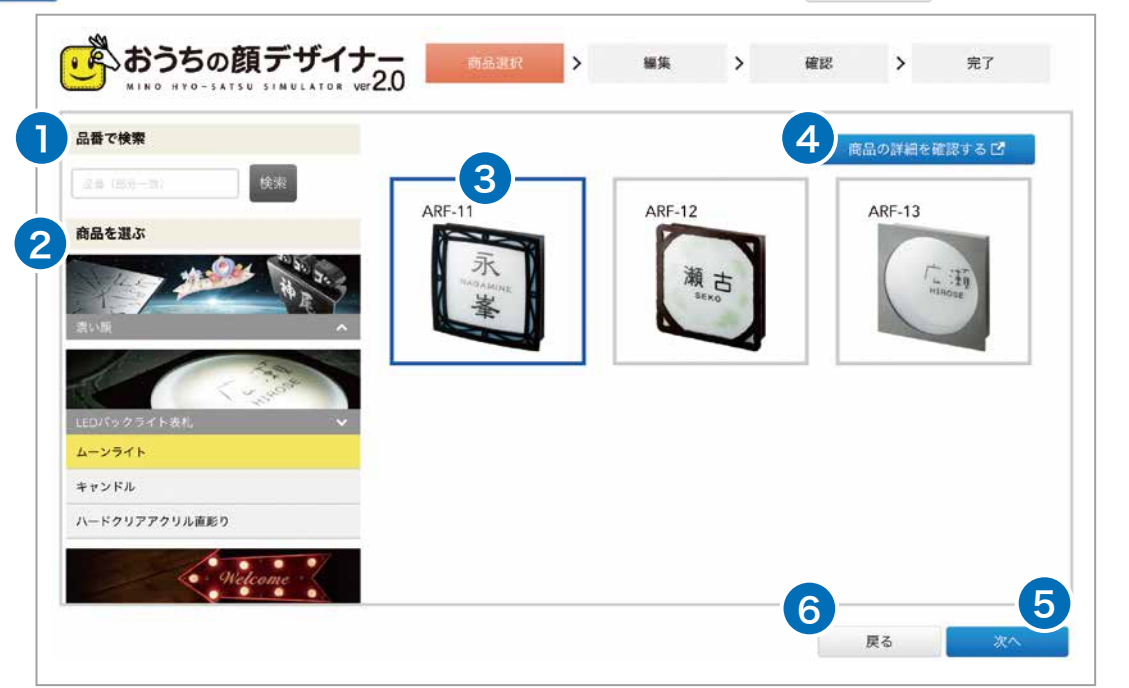

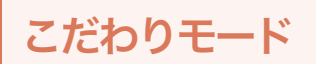

## 「素材カラー」「レイアウト」を選択する

❶ 「素材カラーを選択」を押し、 ❷ から素材カラーを選択してください。 <mark>3</mark> のサムネイルに選択したものが表示されます。

2) 一つ前の画面へ戻ります。

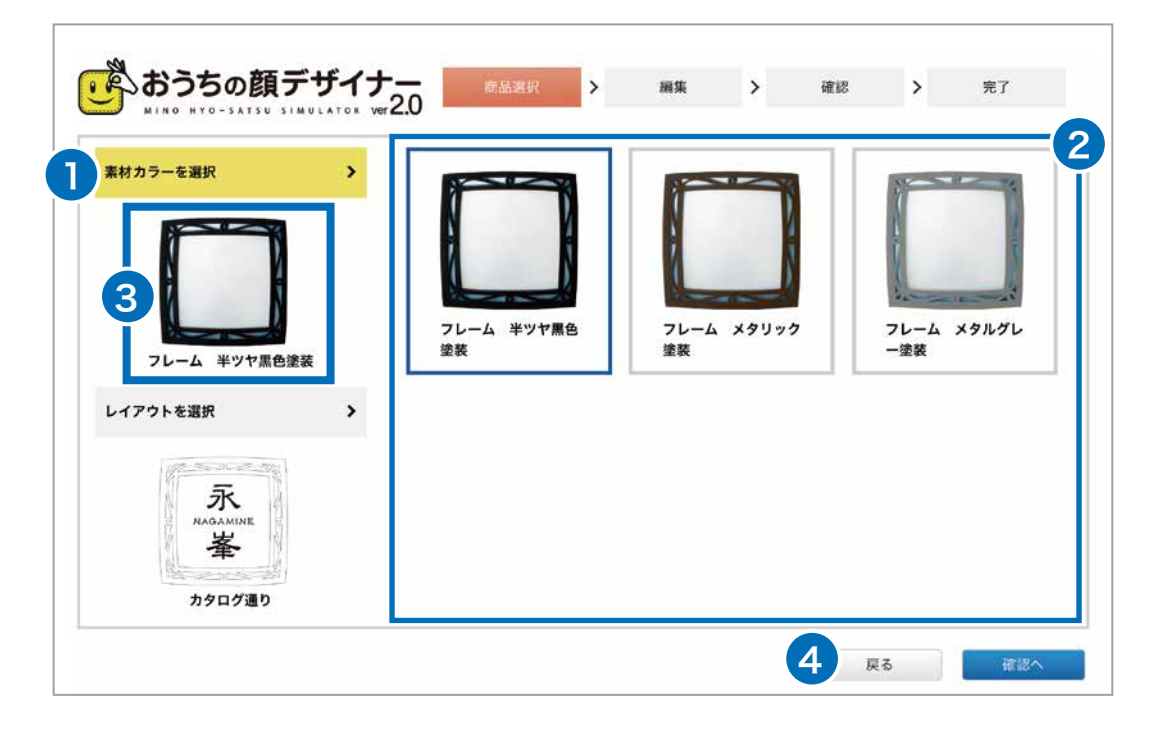

5 の 「レイアウトを選択」 を押し、<mark>6</mark> からレイアウトを選択してください。

7 のサムネイルに選択したものが表示されます。

商品を選び直す場合は、 の を押すと「商品選択」へ戻ります。 9 素材カラー、レイアウトが決まったら 80の <sub>確認へ </sub>を押し 「編集」 へ進みます。

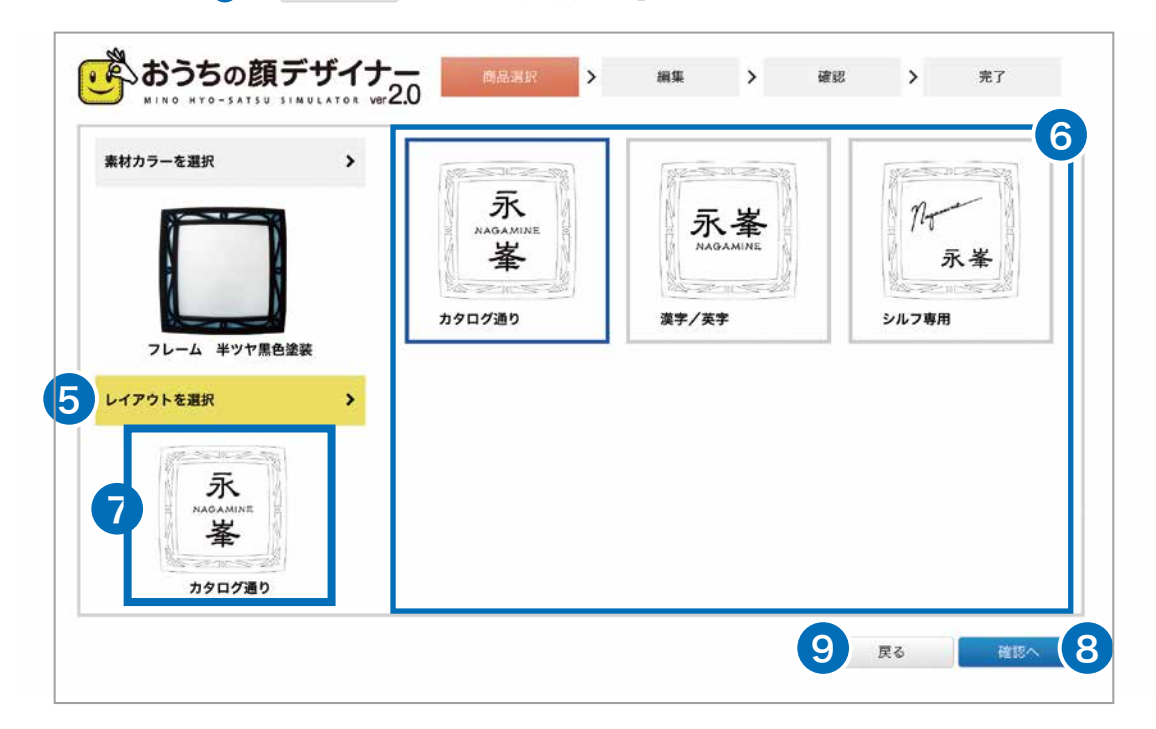

# こだわりモード

#### 文字の入力・レイアウト

- 文字を入力し書体を選択して下さい。※商品によって選択できる書体が変わります。
- **2)** 文字をクリックするとフチが赤くなります。マウスで文字の位置を自由に移動させることができます。
- 3<mark>)全体調整</mark> サイズ、配置、色の選択などの全ての調整ができます。 を押すと1文字ごとに調整することができます。 <del>20-78%</del> を押すと複数文字をまとめて移動できます。 全体調整を押すと初期状態に戻ります。
- ❹ □ □ 文字サイズは1、字間は0.5ずつ調節できます。 回 回 角度を1度ずつ調節できます。 5 押した分だけ文字が移動します。 | ––––––––––––––––– 左右にシークバーを動かして調節することもできます。
- 現在の文字位置から、「上寄せ」「下寄せ」は上下に、「左寄せ」「右寄せ」は左右に、 5 また、+を押すと中央に配置されます。

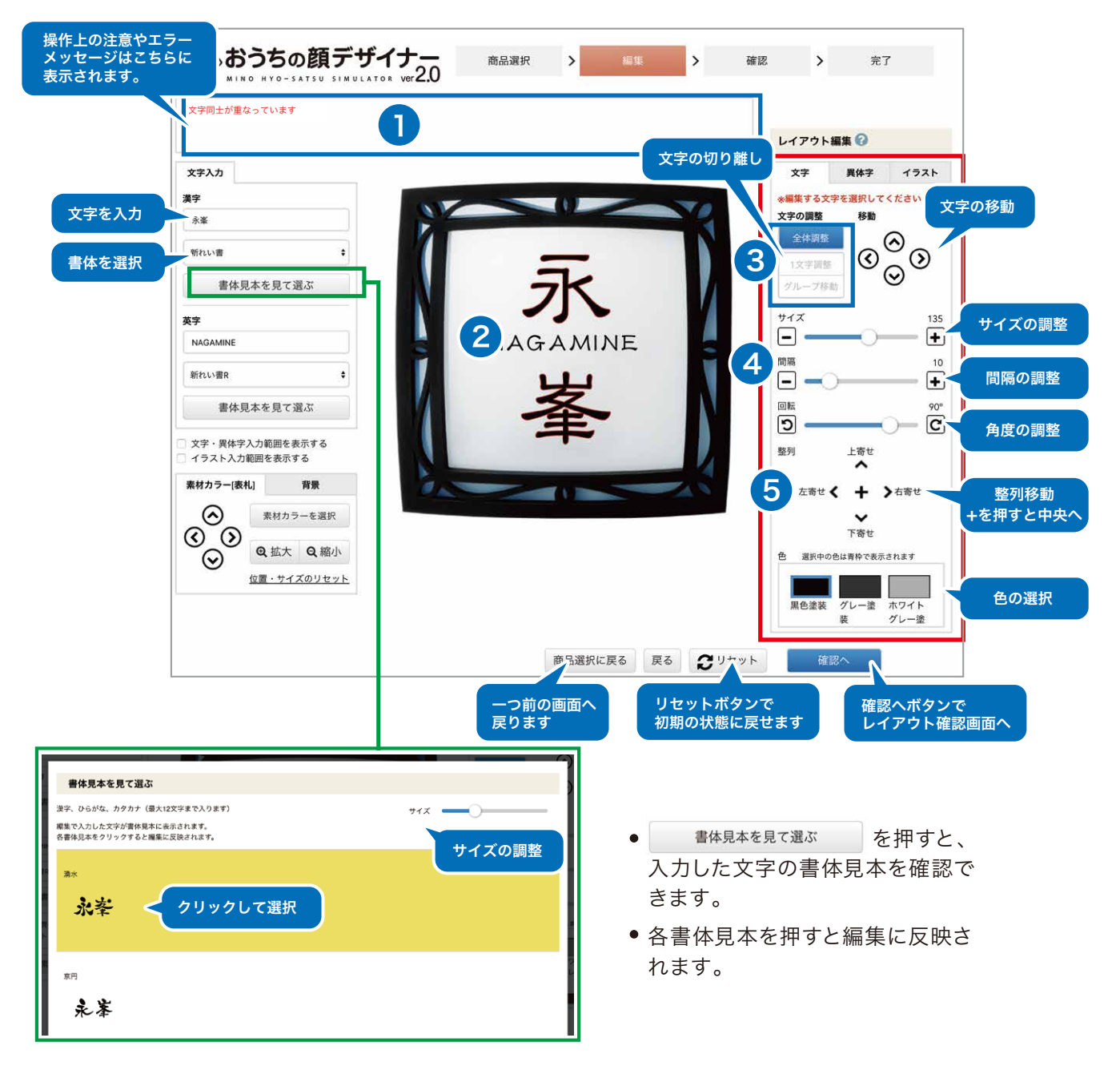

設定範囲を超えると❶にエラー表示されます。 エラー表示の状態では、次の項目へ進めませんのでエラー表示が消えるまで文字調整を行って下さい。 ※商品によって文字のサイズ調整の範囲が変わります。

## 異体字の挿入・レイアウト

こだわりモード

● 旧字・略字・俗字など、入力できない異体字を挿入することができます。 異体字のタブを選択し、 異体字を選択 を押します。目的の異体字を選択して挿入します。書体と同じように、 サイズ・角度等の調整や色の選択ができます。※商品によっては異体字を選択出来ない場合があります。

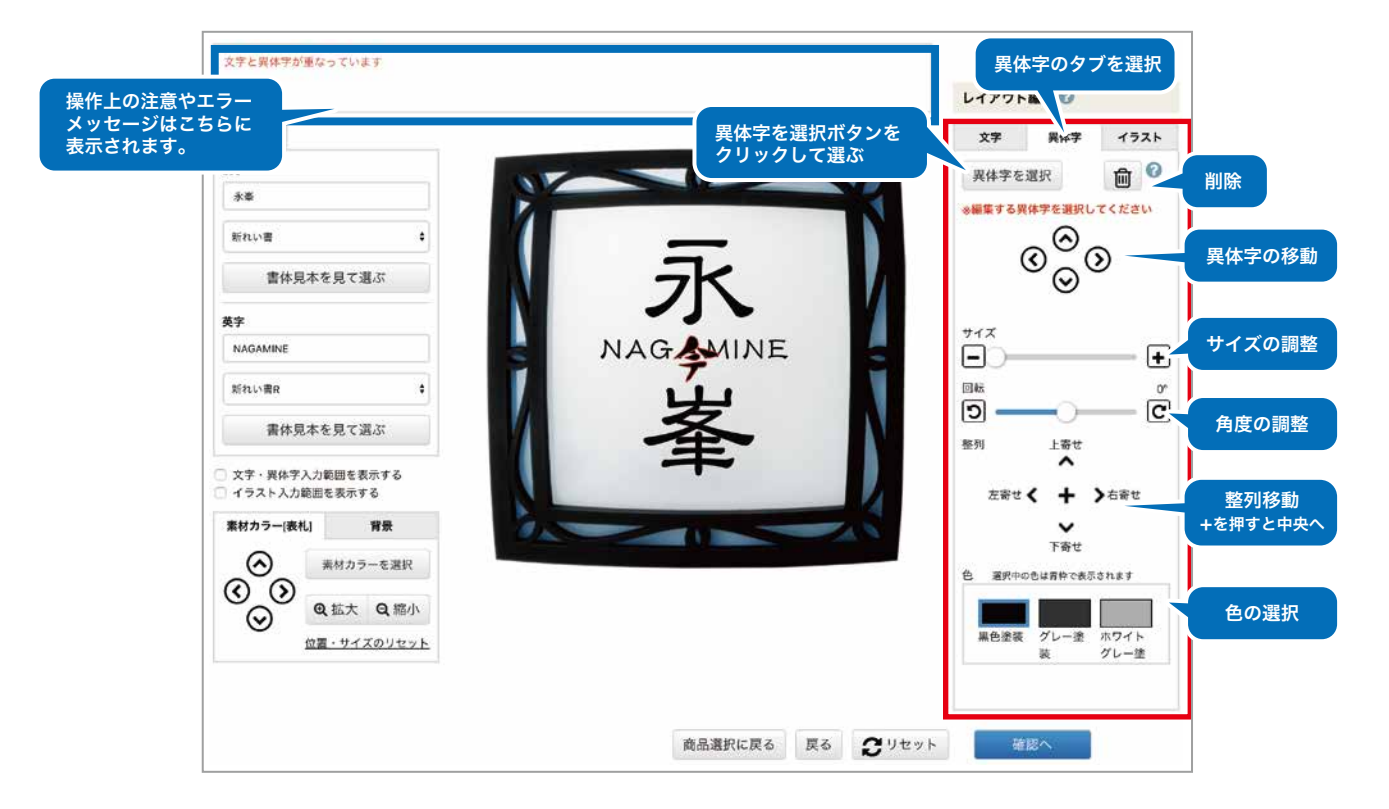

## ■イラストの挿入 ・レイアウト

● イラストを挿入することができます。イラストのタブを選択し、 <<br <>>
そうストを輝います。 お好きなイラストを選択して挿入します。書体と同じように、サイズ・角度等の調節や色の選択ができます。 ※商品によってはイラストを選択出来ない場合や、最小サイズが異なる場合があります。

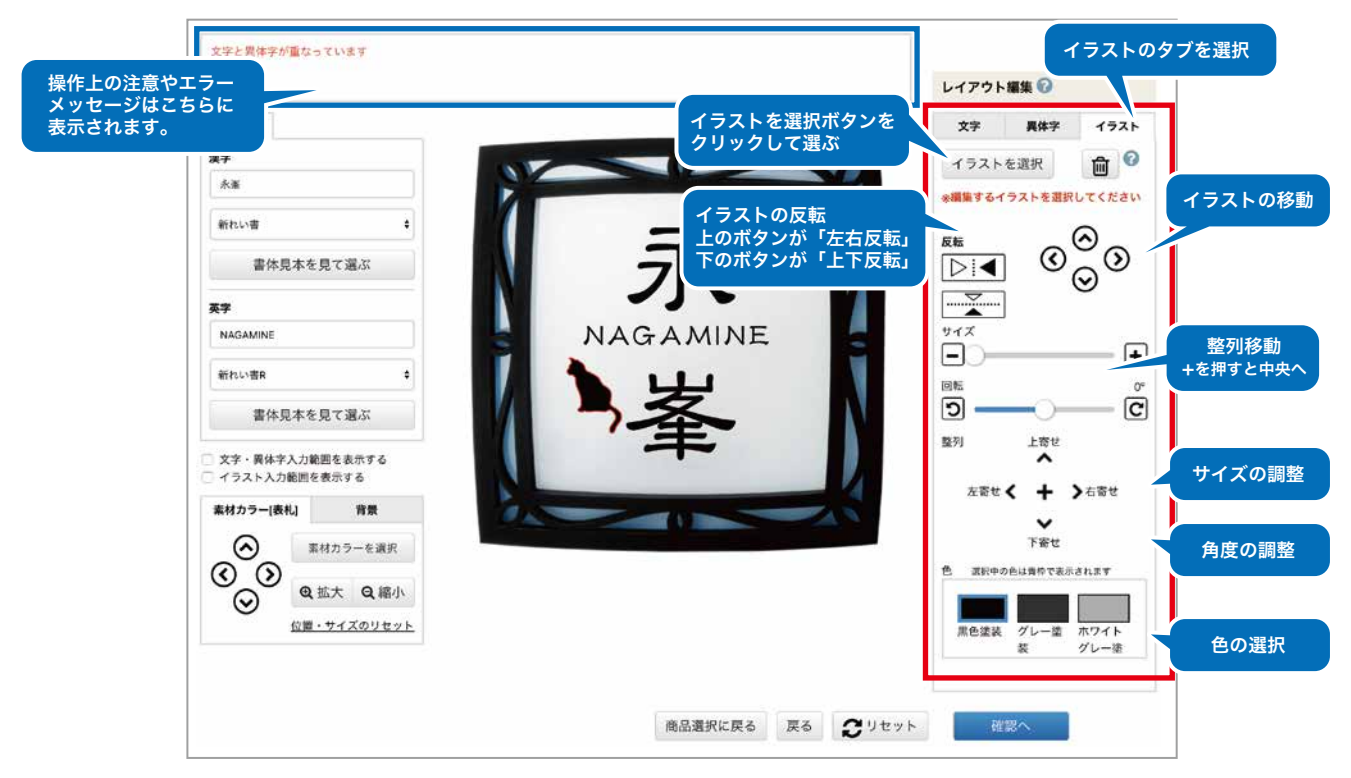

# こだわりモード

■選択範囲について

「文字・異体字入力範囲を表示する」「イラスト入力範囲を表示する」にチェックを入れると、入力範囲の 1 枠が表示されます。

※書体によっては範囲内であってもエラーが表示される場合があります。エラーメッセージが消えるまでサイズ調整を行って下さい。

#### ┃素材カラー【表札】の設定について

- 2 │ <sub>素材カラーを選択</sub> │ を押すと、再度変更することができます。
- 矢印を押すことで、上下左右の移動が可能です。
- @拡大 Q縮小 でサイズの調整を行うことができます。
- 「位置・サイズのリセット」を押すと、初期の状態に戻せます。

#### ■背景の設定について

- $3$  背景を選択 を押すと、背景が選択できます。
- 矢印を押すことで、上下左右の移動が可能です。
- @拡大 Q縮小 でサイズの調整を行うことができます。
- 「位置・サイズのリセット」を押すと、初期の状態に戻せます。
- ●撮影したイメージをアップロードする事が可能です。(対応ファイル形式:JPEG、GIF、PNG/容量:10MBまで) お客様がご用意頂いた画像をアップロードし、表札の背景としてイメージを確認することができます。

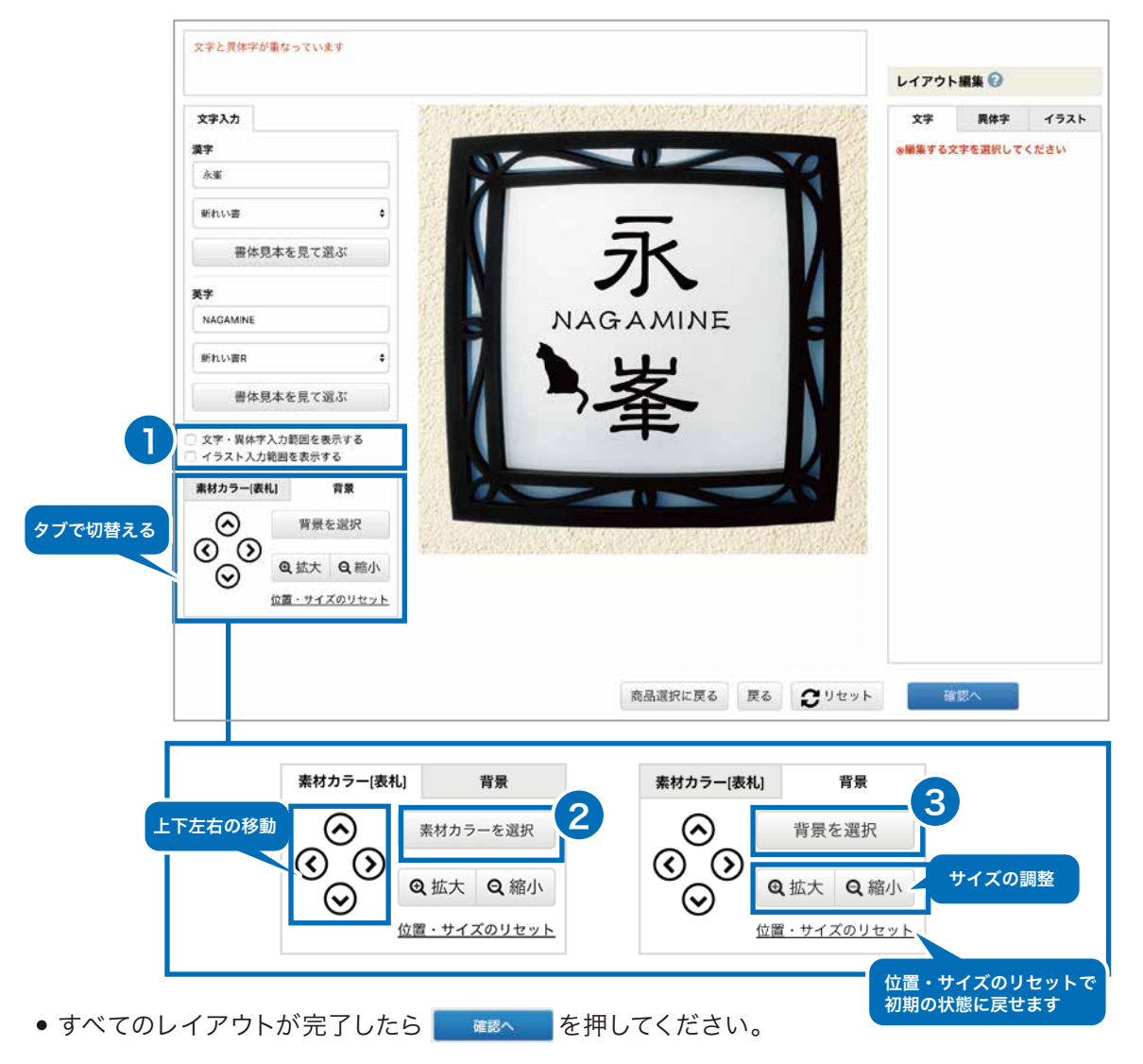

# こだわりモード

### レイアウト結果の確認

- ❶ の設定内容をご確認ください。 ※シミュレーション結果で表示される価格は目安となりますので、販売店様にご確認ください。
- 2 ご確認後、 の を押して「完了画面」にお進みください。P.12へ→ ※ここではまだ完了していません。
- レイアウトを修正する場合は、❸の── ¤◎ │を押し、「編集画面」へお戻りください。

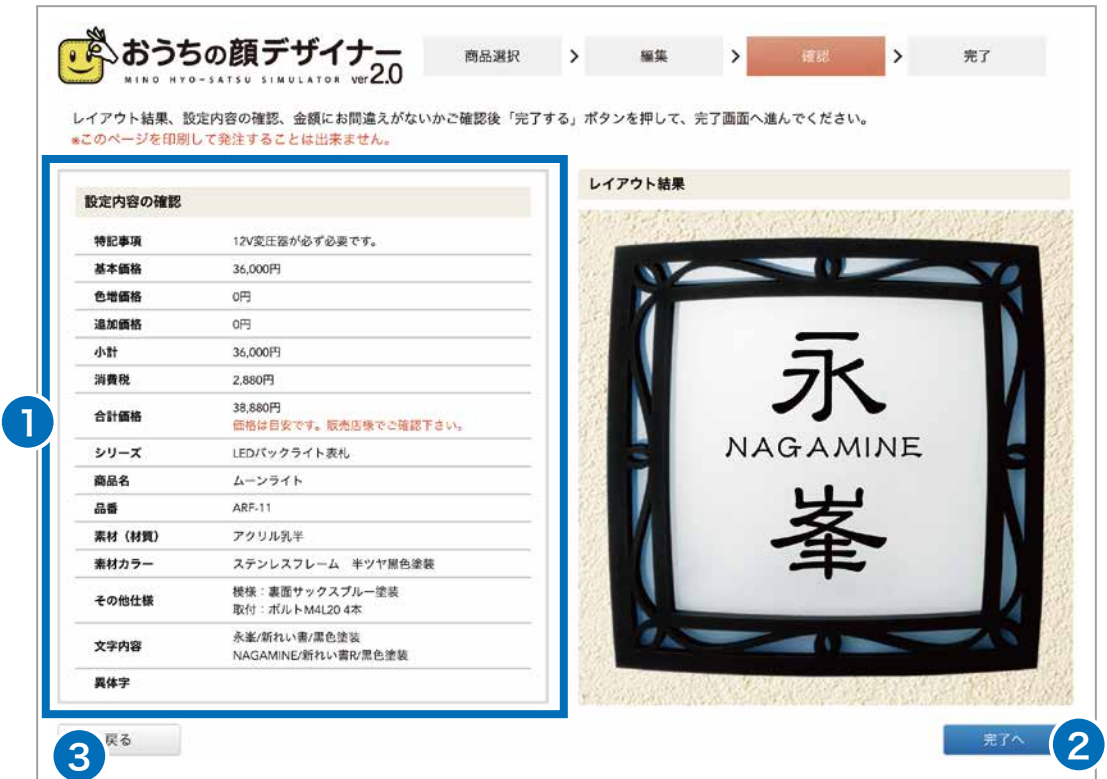

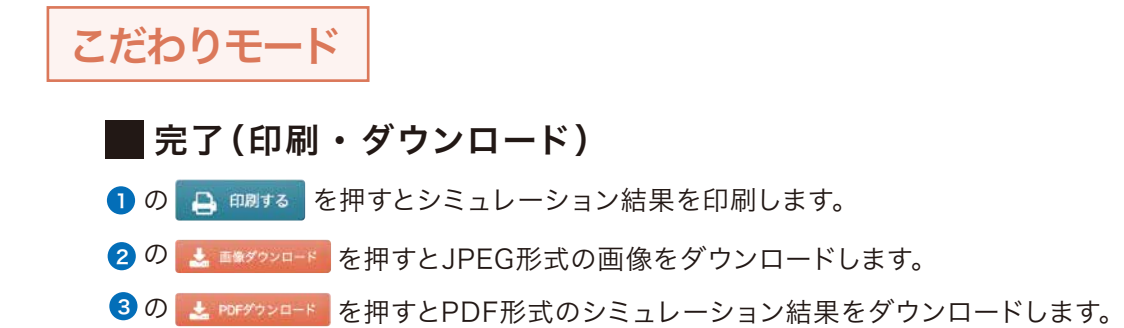

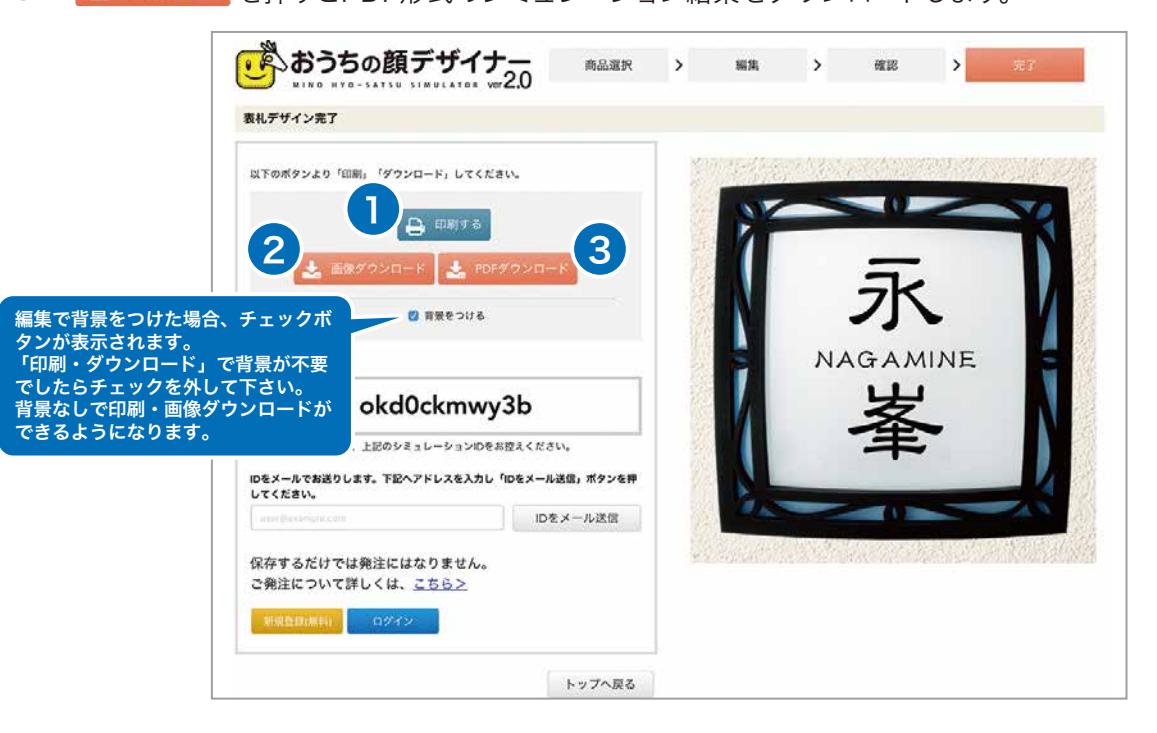

### ■ 完了 (シミュレーション ID の表示・メールで送信)

❶ ご注文時に必要なシミュレーションIDを表示しています。 ※次回ご利用頂く際、作成した表札デザインをトップページから呼び出す事が可能です。 再編集ができますので、シミュレーションIDをお控えください。

<mark>②</mark> にメールアドレスを入力後、<mark>③</mark> の | Dをメールで確認 | を押すとIDがメール送信されます。 シミュレーションIDは、お使いのメールアドレスに送信することができます。

4 はじめから選び直す場合は、 の を押してください。

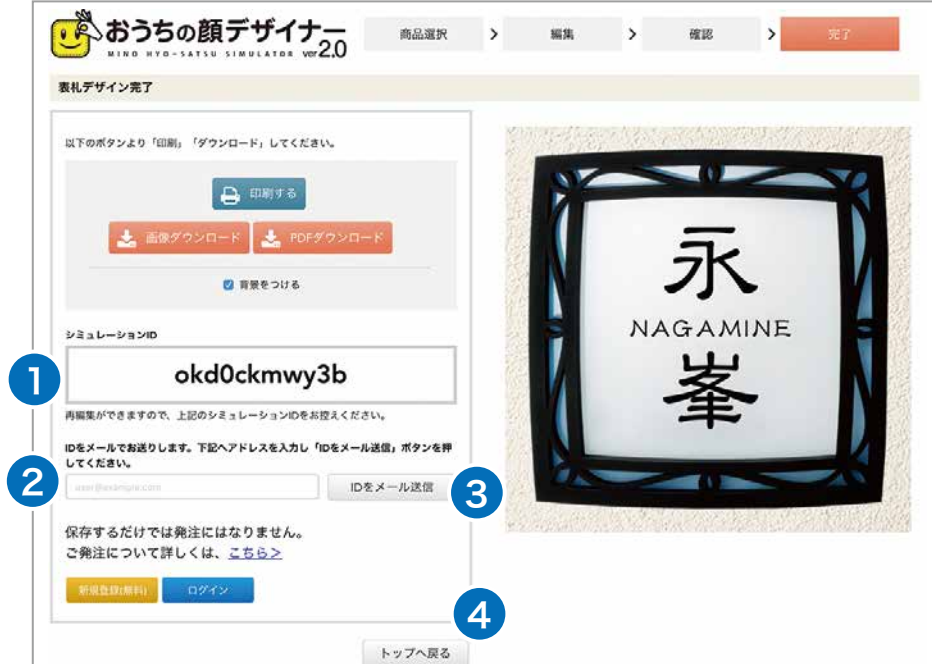

フォントビューア

■書体シミュレーション

イメージを確認することができます。

- <mark>]</mark> は漢字 2 は英字になります。
- 3<mark>)に文字を入力して</mark> 確認する を押してください。

**PDFに変換 を押すとPDFに変換して印刷することができます。** 

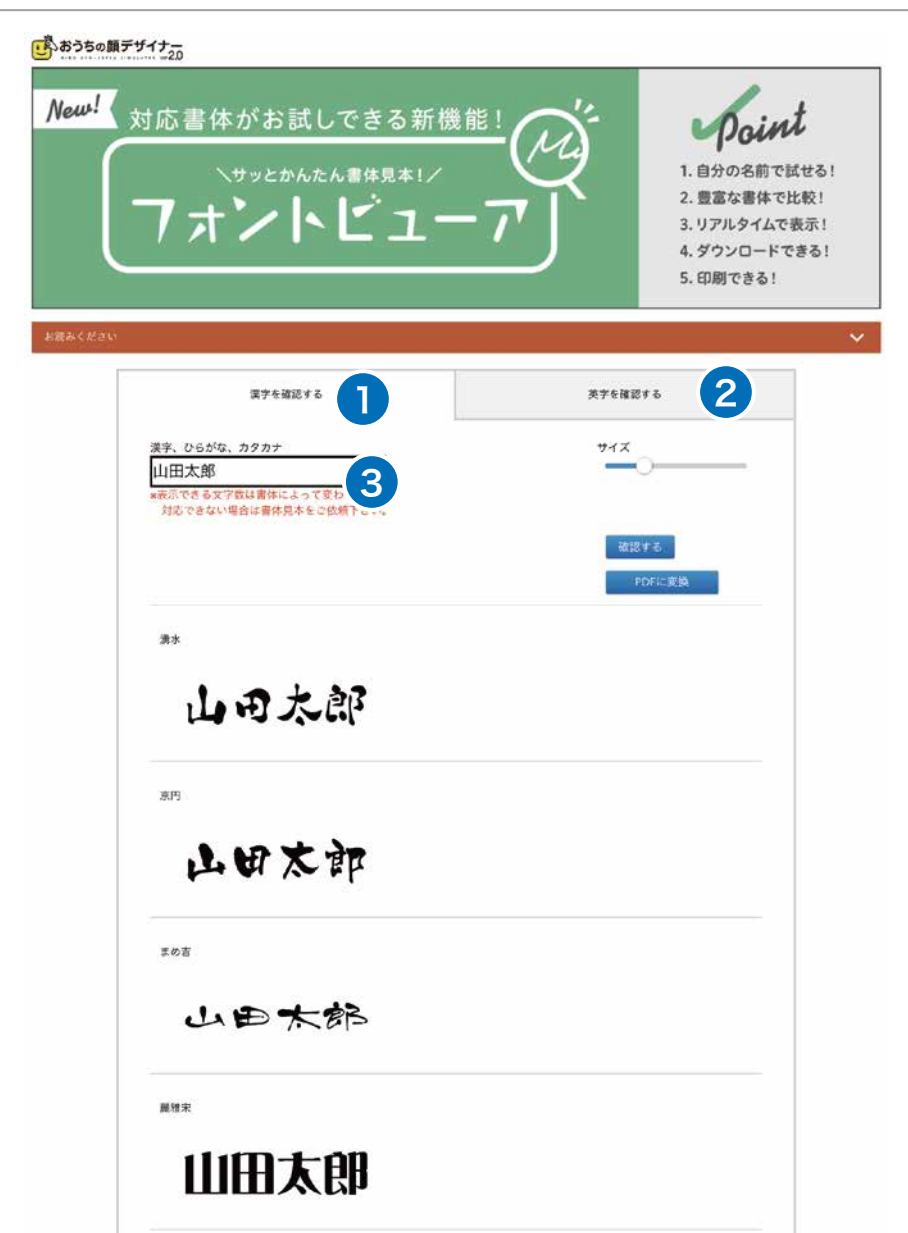

■マイページ機能について

「会員登録」と「ログイン」のどちらかを選びます。

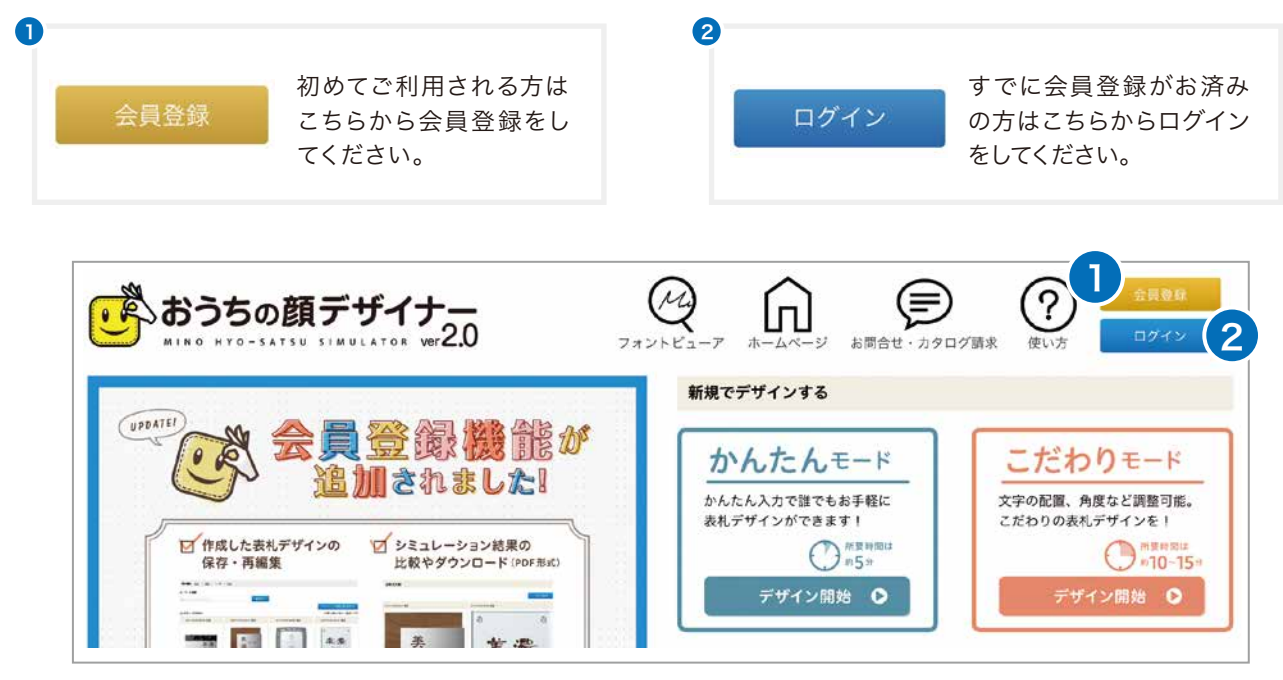

## 会員登録

<mark>]〜4</mark>すべての項目を入力して<sub>、<sup>新規登録(無料)</sup>を押してください。</sub>

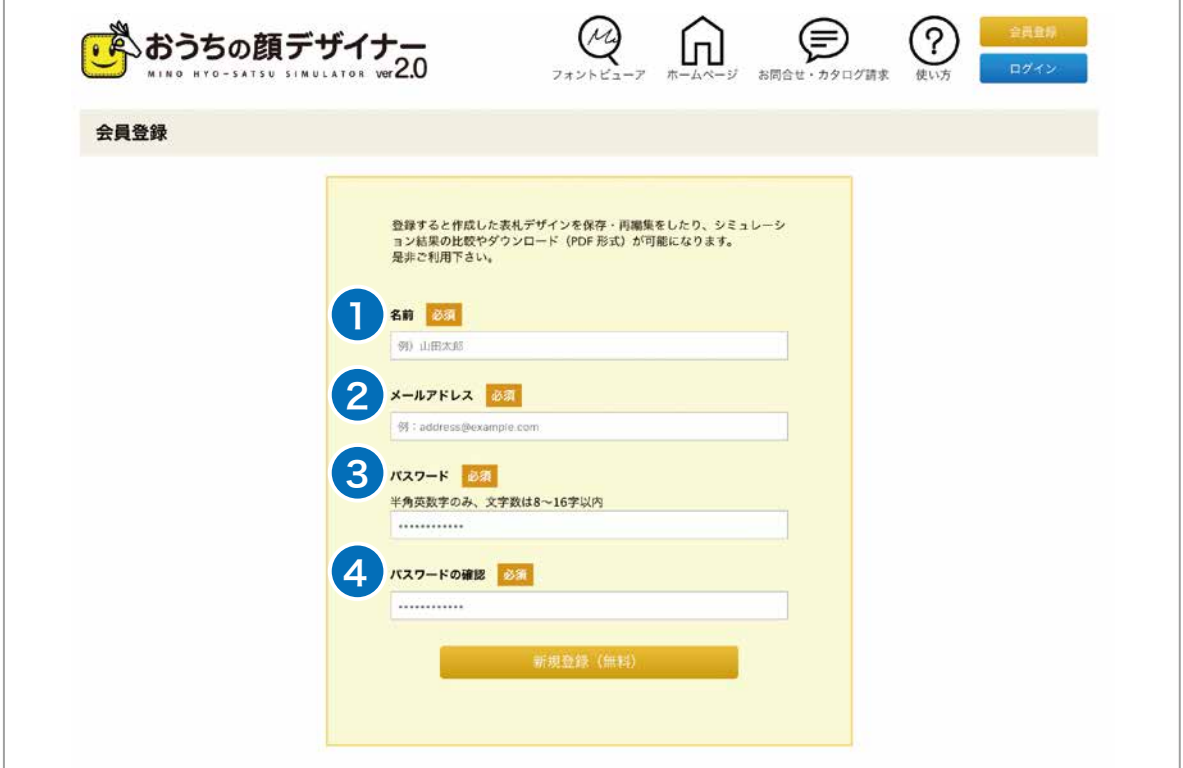

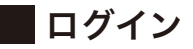

すでに会員登録されている方は ❶ ~ ❷ を入力し ❸ の □\*イン を押してください。 初めてご利用される方は 4 の <sub>新規登録(無料)</sub> を押してください。

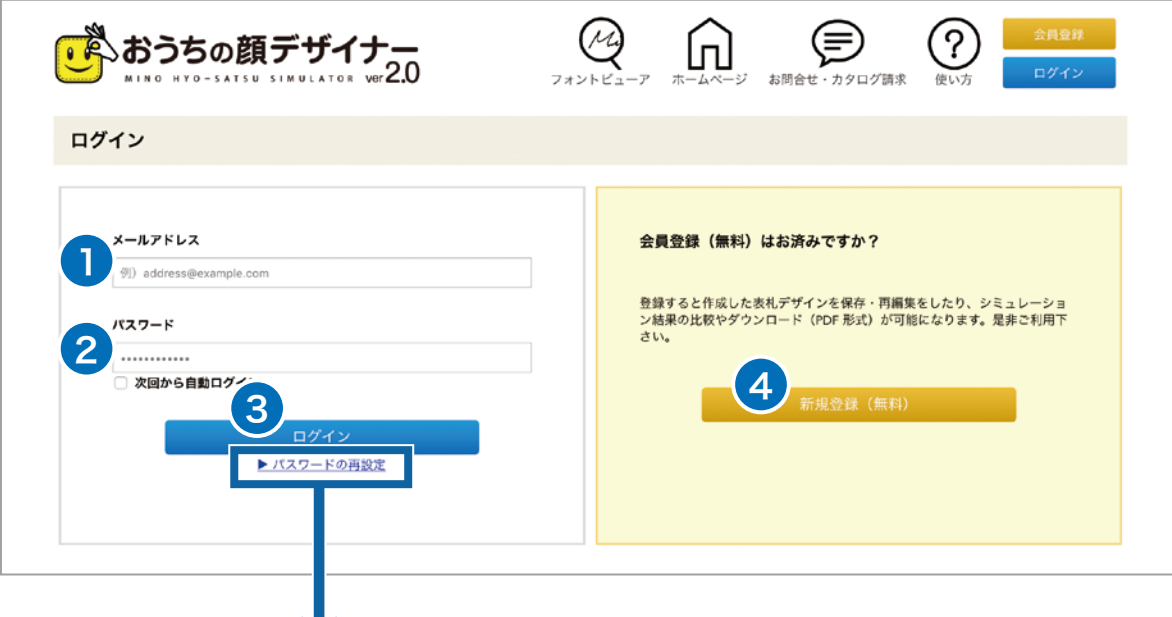

## ■パスワードの再設定

ひ ご登録されているメールアドレスをご入力下さい。

<mark>2</mark> の <sup>確認メールを送信 <mark>を押して下さい。</mark></sup>

ご入力のメールアドレスにパスワード変更ページのURLをお送りいたします。

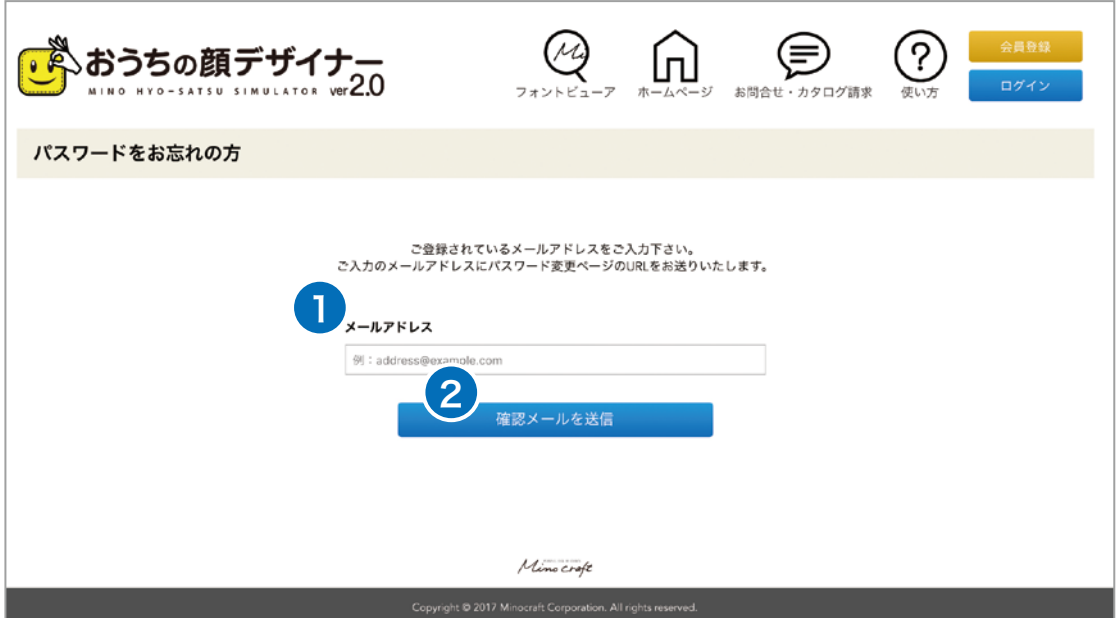

## ■ パスワードの再設定(送信完了)

ご登録いただいたメールアドレスに確認メールが届きます。 メールに記載されているURL にアクセスいただき、パスワードの変更をお願いいたします。

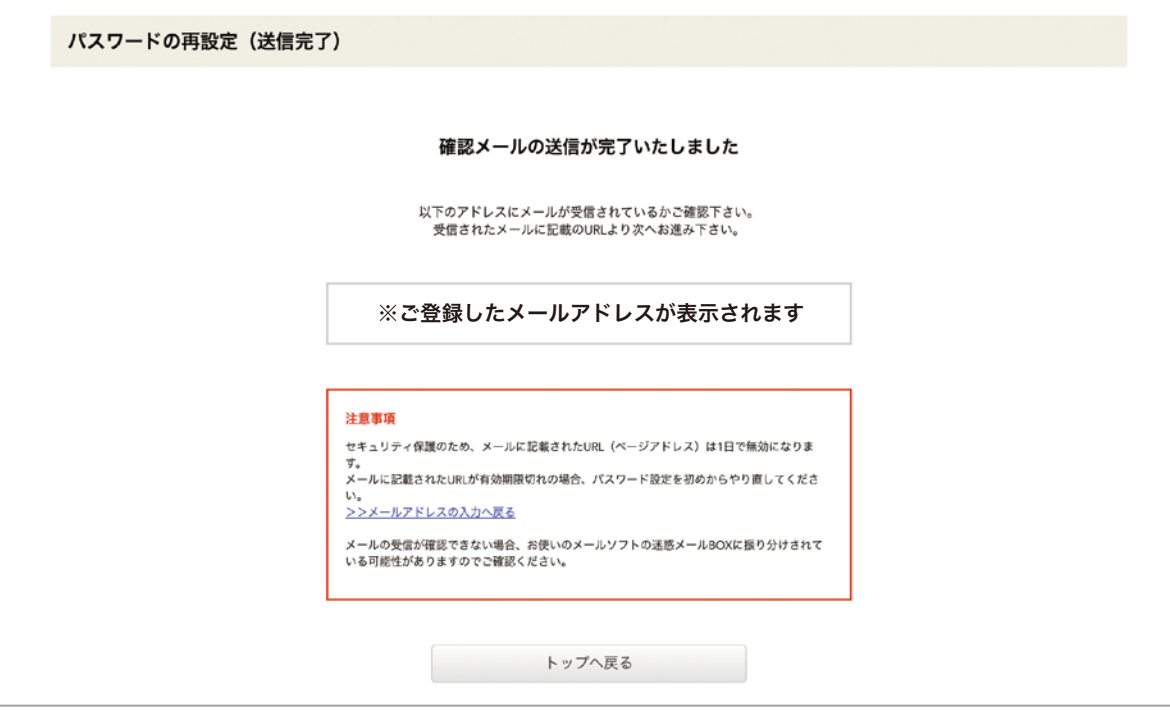

## マイページ

❶ ログイン後、登録したお名前が出ます。

2「表示期間」は、シミュレーション作成した表札を期間毎に表示します。

 キーワード検索は、品番やフリーワードから作成した表札を の を押して検索します。 3 4 また,(カンマ)で区切ると複数検索もできます。

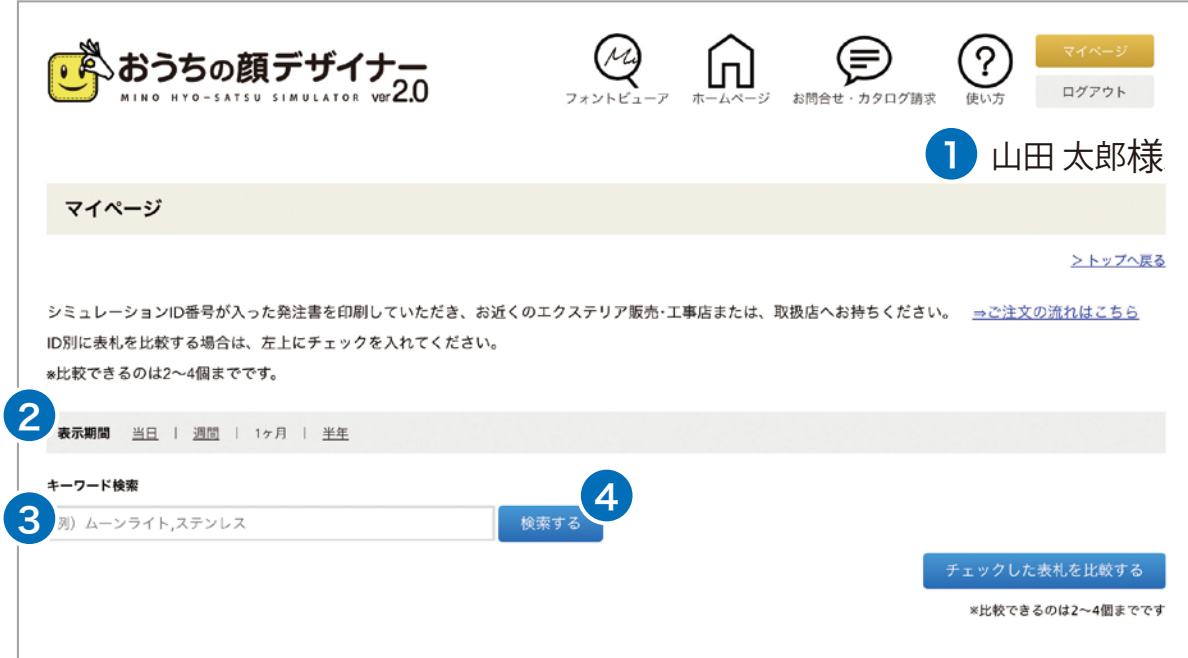

#### ■表札を比較する

マイページでは、表札の情報確認とシミュレーションした表札を比較することができます。 一度に比較できる表札の数は、2~4個です。

❶ サムネイルが表示されます。

2 品番が表示されます。

<mark>❸</mark> シミュレーション ID が表示されます。

❹ 合計金額が表示されます。最終価格は販売店への確認が必要になります。

- <mark>5</mark> の │ │ │ <sub>詳細</sub> │ │ を押すと、詳細ページが表示されます。P18 へ→
- ❺ の│ □ピ─して編集 を押すと、同じデザインの表札をコピーして編集することができます。

作成した表札はマイページに追加されます。 P18 へ→

- の を押すと、編集、保存ができるメモ機能です。P18 へ→ 7
- <mark>⑤ 左上にチェックを 2〜4 個入れ ◎ の</mark> チェックレた<del>ぁ</del>ォを比較する <mark>を押し「比較」へ進みます。P19 へ→</mark>

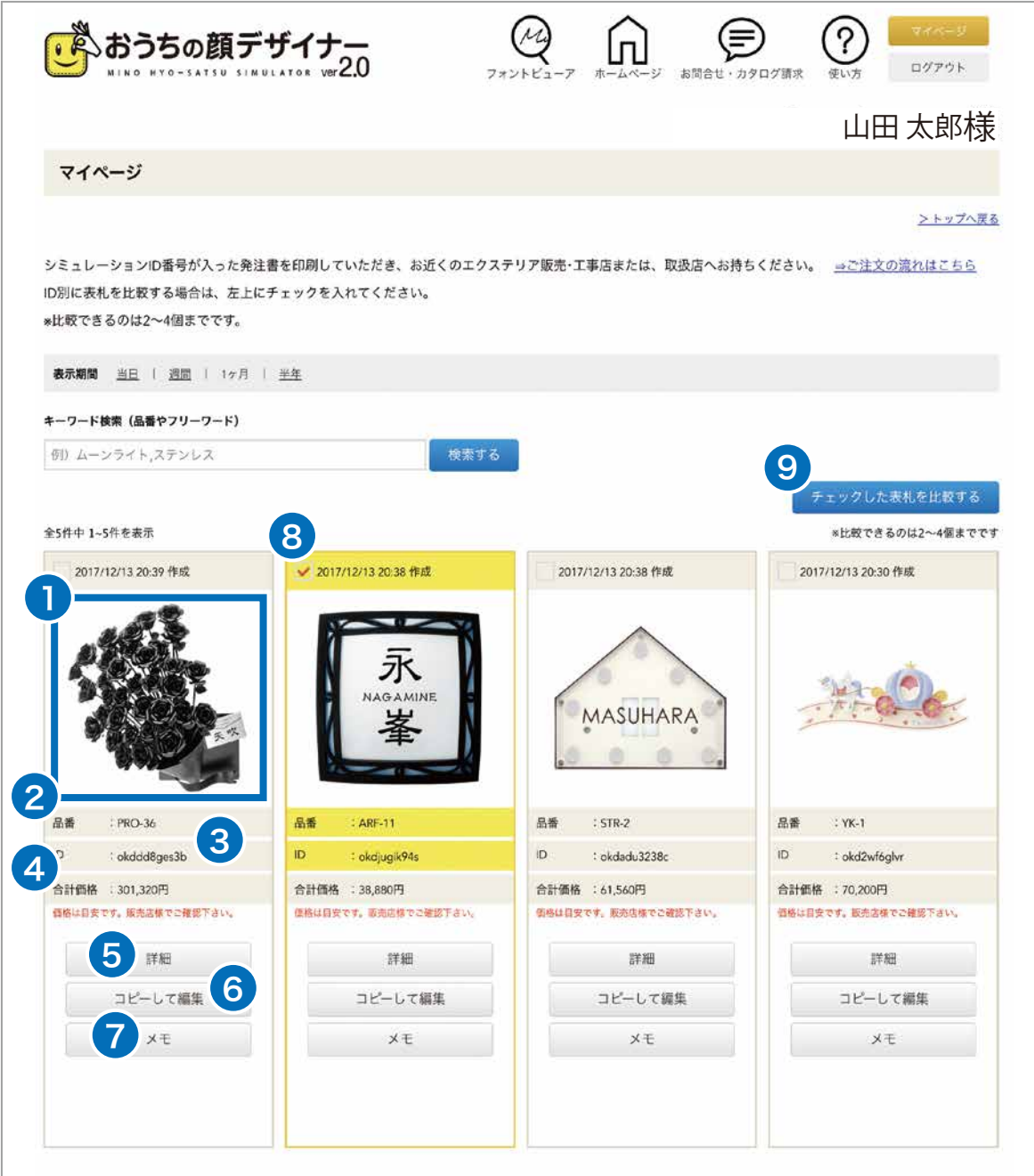

詳細ページ

表札の詳細を確認できます。

- **❶** シミュレーション ID が表示されます。
- ❷ 各項目の設定内容が表示されます。
- <mark>3</mark> サムネイルが表示されます。
- の を押すと JPEG 形式の画像をダウンロードします。 4
- の を押すと PDF 形式のシミュレーション結果をダウンロードします。 5

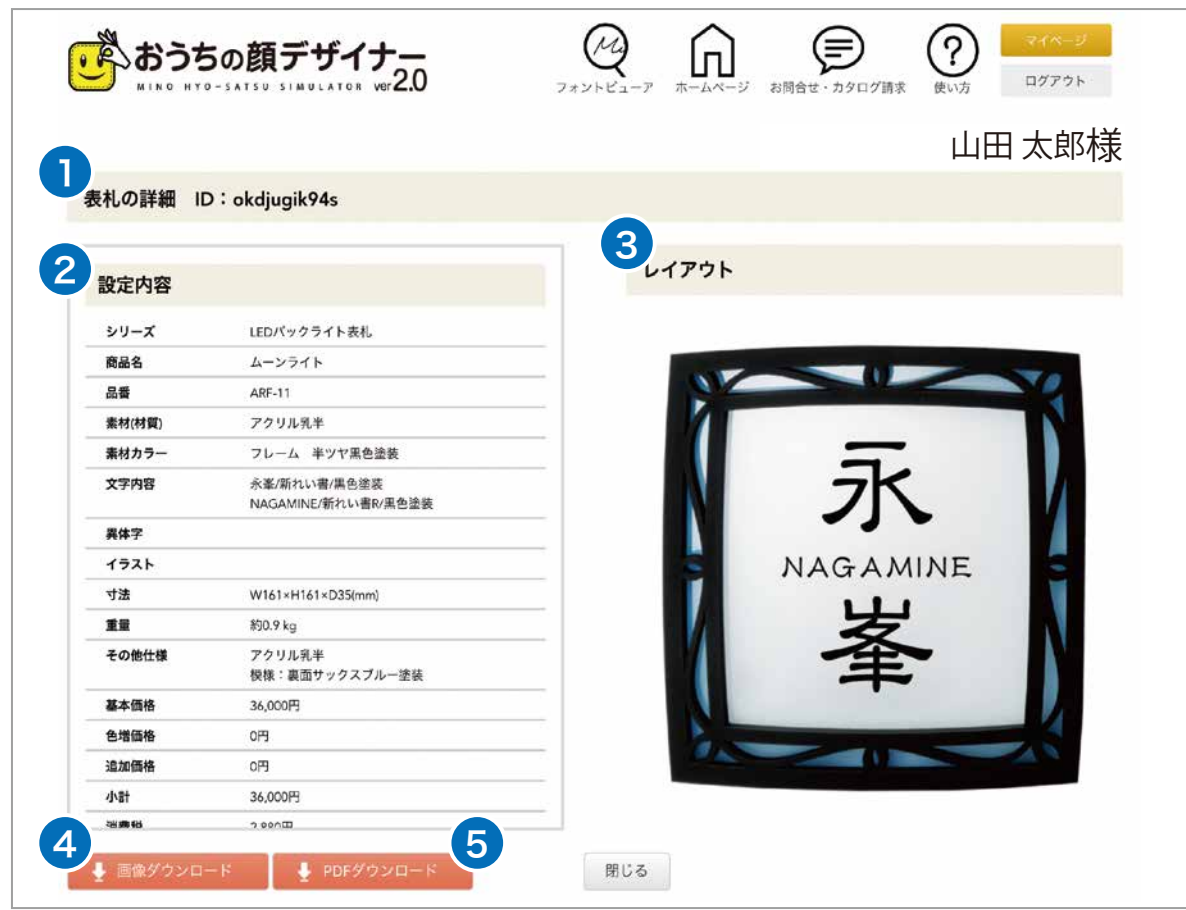

## ■コピーして編集

同じデザインの表札をコピーして編集することができます。編集内容は P8 へ→

# メモ

表札ごとにメモを残すことができます。 編集はいつでも可能です。

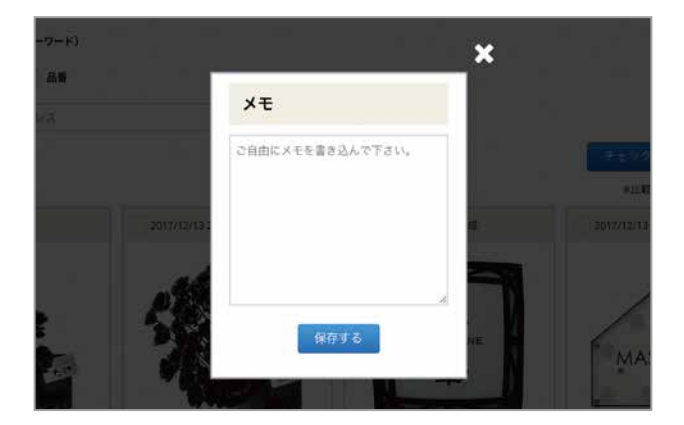

## ■チェックした表札を比較する

表札をサムネイルで比較し、1 枚の PDF ファイルとして保存、ダウンロードすることができます。

❶ サムネイルが表示されます。

- ❷ 品番が表示されます。
- <mark>❸</mark> シミュレーション ID が表示されます。
- **4** このページを PDF ファイルで保存します。

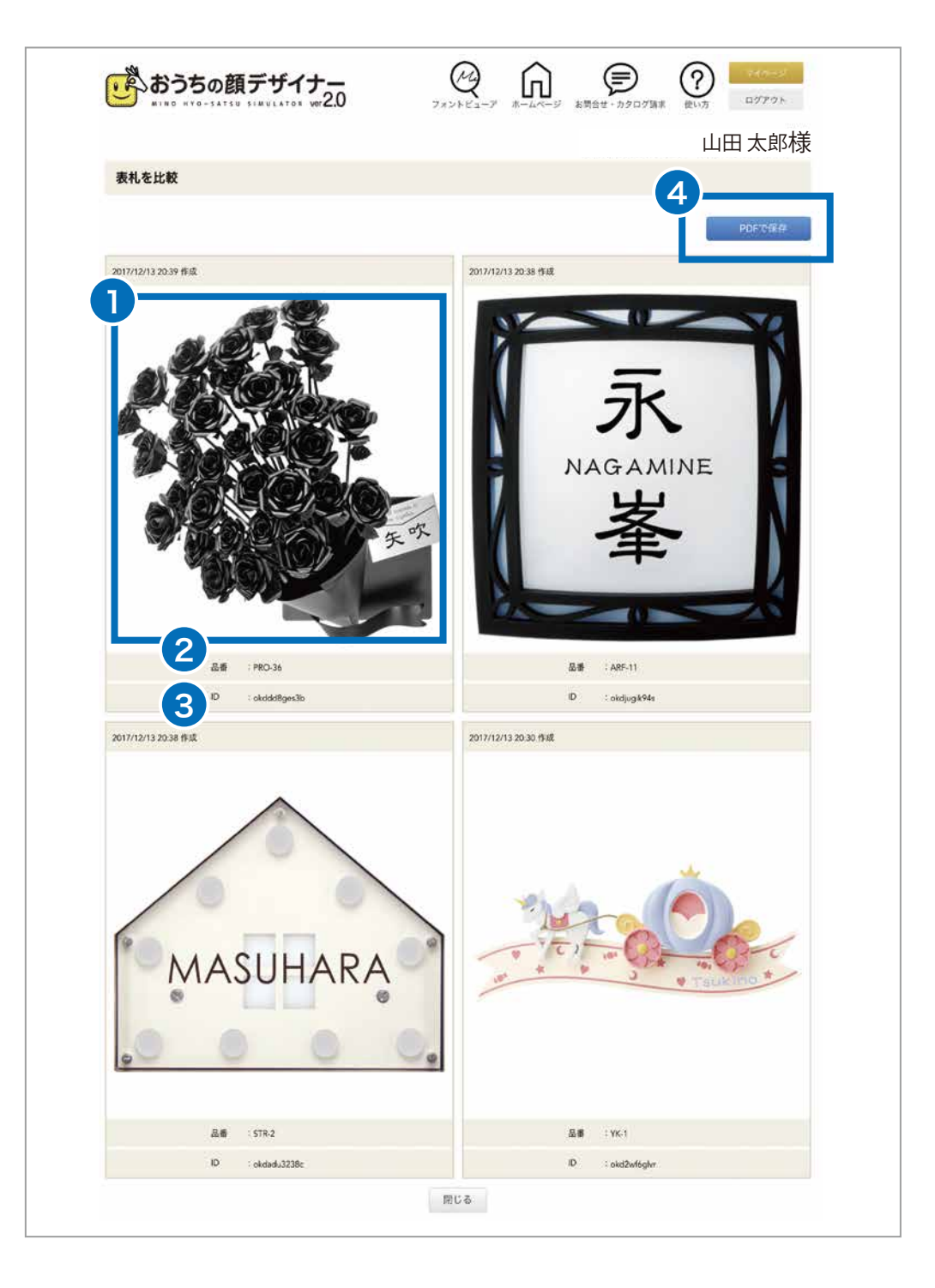

### ■ご注文に関して

お近くのエクステリア販売・工事店に、ID 番号と印刷したシミュレーション結果をお持ちください。 ※本システムから直接ご注文は出来ません。 ご不明な場合は、お取り扱い店をご紹介いたします。

【お問い合わせ先】株式会社 美濃クラフト TEL.058-248-3000 FAX.058-247-5783

#### ■本システムでは作成出来ないレイアウトをご希望のお客様へ

「文字が無い」「このハネをのばしたい」「文字バランスをとってほしい」「オリジナルイラストを入れたい」など、 お客様のご希望に合わせたレイアウトを、この道のプロがご提案致します。お近くのエクステリア販売・工事 店にご相談下さい。

※但し、白黒のレイアウトとなります。